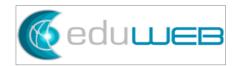

# **Late Fee Automation**

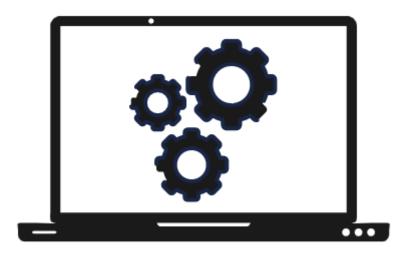

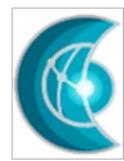

#### Summary

| 1.0 | Introduction                    |
|-----|---------------------------------|
| 1.1 | How to configure LATE FEE Rules |

#### 1.0 Introduction

Odoo, an open-source ERP software, is a dynamic platform that facilitates accounting operations.

Odoo automates monotonous tasks that involve generating invoices, calculating fees, sending reminders about late fee charges, and updating records, thus, achieving a productive workflow with minimal effort.

As sales are the lifeblood of the business, cashflows play an integral part to carry out its daily operations. In invoicing parlance, the payment term is set to encourage prompt payment. However, overdue invoices may still be encountered, thus a late fee is imposed.

This module covers the configuration of automating the late fees.

#### **1.1 How to configure LATE FEE Rules**

This is a step-by-step guide on how to set up Late Fee Rules in Odoo.

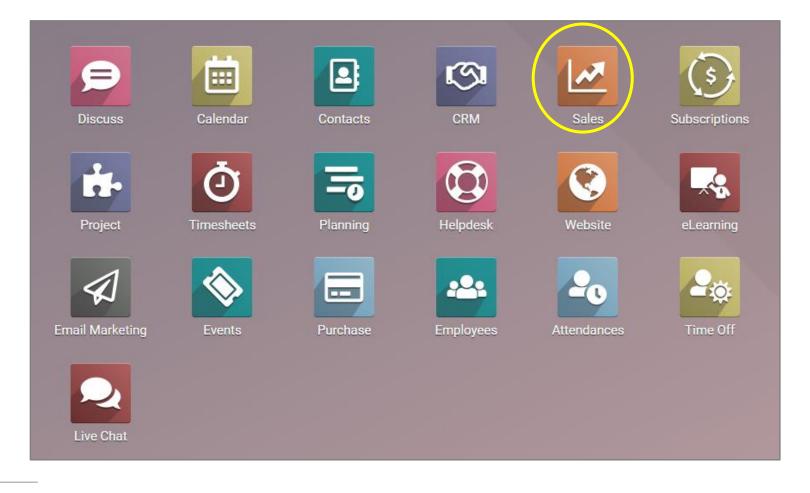

From the Odoo dashboard, go to Sales.

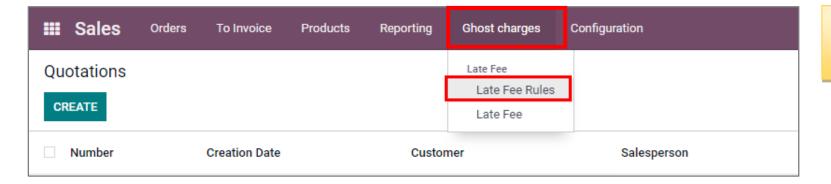

Click on 'Ghost Charges' then click on 'Late Fee Rules'

| III Sales      | Orders | To Invoice | Products | Reporting | Ghost charges | Configuration | Click on 'Create'. |
|----------------|--------|------------|----------|-----------|---------------|---------------|--------------------|
| Late fee rules | S      |            |          |           |               |               |                    |
| CREATE         |        |            |          |           |               |               |                    |
| 🗌 Name 👻       |        |            |          |           |               |               |                    |

| 🎟 Sales       | Orders To Invo            | ice Products | Reporting | + | R | 0 | EduWeb Group, SL |
|---------------|---------------------------|--------------|-----------|---|---|---|------------------|
| Late fee rule | s/New                     |              |           |   |   |   |                  |
| SAVE DISCA    | RD                        |              |           |   |   |   |                  |
| 1             | Name                      | 1.5%         |           |   |   |   | EN               |
|               | Company                   |              |           |   |   |   | -                |
| 2             | Late Fee Output<br>Method | Next invoice | ice       |   |   |   | - ₹              |
|               | Itome                     | Next sale    |           |   |   |   |                  |
|               | Items                     | No output    | t         |   |   |   |                  |
| 3             | Value type<br>Add a line  | New invo     | ice       |   |   |   |                  |
|               |                           |              |           |   |   |   |                  |

Write the name of the Late Fee Rule. (1)

In the 'Late Fee Output Method', you can choose different options by clicking on the dropdown menu. (2)

Click on 'Add a line'. (3)

| 🗰 Sales        | Ordere To Invoice Dro<br>Create Item | lucta Donastina Chaot abasana     | Oppliquetion          | C CANAD COME OF |
|----------------|--------------------------------------|-----------------------------------|-----------------------|-----------------|
| Late fee rules |                                      |                                   |                       |                 |
| SAVE DISCAR    | D Description:                       |                                   |                       |                 |
|                | Late fee product                     | will apply 0.00% of Invoice total |                       |                 |
| Nan            | on 0 days after th                   | e invoice due date                |                       |                 |
| Com            | Value computation                    | Date computation Misc             |                       |                 |
| Late<br>Met    |                                      | Percentage<br>Percentage          | Value 0.00 Cumulative | %               |
| ite            | ems                                  | Fixed                             |                       |                 |
| Val            | ue ti                                |                                   |                       |                 |
| Add            | dali<br>SAVE & CLOSE SAV             | E&NEW DISCARD                     |                       |                 |

A new window will pop out.

In 'Value type', click on the dropdown menu to choose either 'Percentage' or 'Fixed'. If the selected option is 'Percentage', then the value must be indicated.

| _    | e rules / N               | Create Item                     |                                                                                 |    |                          | × |
|------|---------------------------|---------------------------------|---------------------------------------------------------------------------------|----|--------------------------|---|
| SAVE | DISCARD<br>Name<br>Compan |                                 | will apply 0.00% of Invoice tota<br>e invoice due date<br>Date computation Misc | al |                          |   |
|      | Late Fee<br>Method        | Value type<br>Percentage source | Percentage                                                                      | •  | Value 0.00<br>Cumulative | % |
|      | Items<br>Value ty         |                                 | Invoice total<br>Line total                                                     |    |                          |   |
|      | Add a li                  | SAVE & CLOSE SAV                | E&NEW DISCARD                                                                   |    |                          |   |

In 'Percentage Source', click on the dropdown menu to choose either Invoice total or Line total.

| G                  | Create Item                        | enting                      |                 |   |                            |  | × |    |
|--------------------|------------------------------------|-----------------------------|-----------------|---|----------------------------|--|---|----|
| _                  | Description:<br>Late fee product w | vill apply 0.00% o          | f Invoice total |   |                            |  |   |    |
| any                | on 0 days after the                | e invoice due date          | Misc            |   |                            |  |   | EN |
| iee Or<br>od       | Value type<br>Percentage source    | Percentage<br>Invoice total |                 | • | Value 0.00<br>Cumulative 🗌 |  | % |    |
| ilue ty<br>Id a li | SAVE & CLOSE SA                    | VE & NEW DISCAR             | ۲D              |   |                            |  |   |    |

There is also an option to check the box if the late fee is cumulative or not.

| Create Item                                                                                                |                                 |           | >    | c |  |  |  |  |
|----------------------------------------------------------------------------------------------------|---------------------------------|-----------|------|---|--|--|--|--|
| Description:<br>Late fee product will apply 0.00% of Invoice total<br>on 0 days after the invoice due date |                                 |           |      |   |  |  |  |  |
| Value computation                                                                                          | Date computation                | Misc      |      |   |  |  |  |  |
| Recurring<br>Number of Days<br>Options                                                                     | □<br>0<br>days after the invoid | ce due da | te 🔹 |   |  |  |  |  |
| SAVE & CLOSE SA                                                                                            | AVE & NEW DISCAR                | RD        |      |   |  |  |  |  |

In Date computation, late fees are configured as to recurring, how many days it will recur and when it will recur.

| Create Item                            |                                                                |             |   |                                                         |   | × |
|----------------------------------------|----------------------------------------------------------------|-------------|---|---------------------------------------------------------|---|---|
| -                                      | will apply 0.00% o<br>ays after the invoid<br>Date computation |             |   |                                                         |   |   |
| Recurring<br>Number of Days<br>Options | 0<br>days after the invoi                                      | ce due date | • | Recurring Interval Type<br>Recurring Interval<br>Amount | e |   |
| SAVE & CLOSE SAV                       | VE & NEW DISCARD                                               |             |   |                                                         |   |   |

When 'Recurring' box has been checked, it will show more options.

|                                                                                            | will apply 0.00% of Invoid                                                         |                      |                         |   |
|--------------------------------------------------------------------------------------------|------------------------------------------------------------------------------------|----------------------|-------------------------|---|
| Value computation                                                                          | Date computation Misc                                                              |                      |                         |   |
| Recurring                                                                                  |                                                                                    | Recurring Interval T | ype                     | • |
| Number of Days<br>Options                                                                  | 0<br>days after the invoice due da                                                 | ate                  | Days<br>Weeks<br>Months |   |
|                                                                                            | E & NEW DISCARD                                                                    |                      |                         |   |
| eate Item                                                                                  | E & NEW DISCARD                                                                    |                      |                         |   |
| eate Item<br>Description:<br>Late fee product v                                            | E & NEW DISCARD<br>vill apply 0.00% of Invoid                                      |                      |                         |   |
| eate Item<br>Description:<br>Late fee product v                                            | vill apply 0.00% of Invoid                                                         |                      |                         |   |
| eate Item<br>Description:<br>Late fee product v<br>each 0 after 0 day                      | vill apply 0.00% of Invoid<br>ys after the invoice due o                           |                      | уре                     |   |
| eate Item<br>Description:<br>Late fee product v<br>each 0 after 0 day<br>Value computation | vill apply 0.00% of Invoid<br>ys after the invoice due of<br>Date computation Misc | date                 | уре                     |   |

The 'Recurring Interval Type' can be configured as 'Days', 'Weeks' or 'Months' from the dropdown menu.

Type the 'Recurring Interval Amount'.

| Create Item                                              |                  |      |     |
|----------------------------------------------------------|------------------|------|-----|
| Description:<br>Late fee product v<br>each 0 after 0 day |                  |      |     |
| Value computation                                        | Date computation | Misc |     |
| Company<br>Product                                       | Late fee product |      | - C |
| SAVE & CLOSE SAVE                                        | E&NEW DISCARD    |      |     |

You can also add other details in the 'Misc' tab, then click on 'Save & Close'.

| 🏼 Sal    | <b>es</b> Orders         | To Invoice | Products  | Reporting | Ghost charges | Configuration |
|----------|--------------------------|------------|-----------|-----------|---------------|---------------|
| Late fee | rules / New              |            |           |           |               |               |
| SAVE     | DISCARD                  |            |           |           |               |               |
|          |                          |            |           |           |               |               |
|          | Name                     |            |           |           |               |               |
|          | Company                  |            |           |           |               |               |
|          | Late Fee Outpu<br>Method | It Nex     | t invoice |           |               |               |

Then click 'SAVE' to finish creating the late fee rules.

-----END------END------